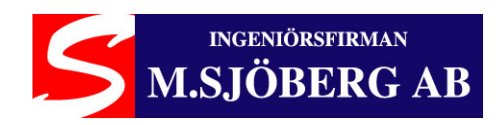

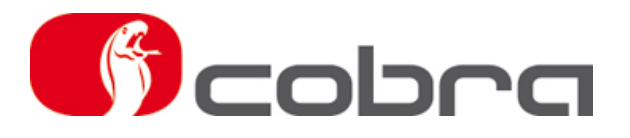

# Antares Användning och installation

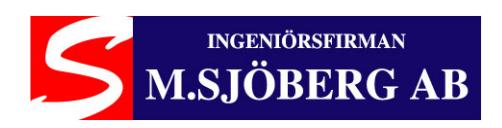

# Innehåll

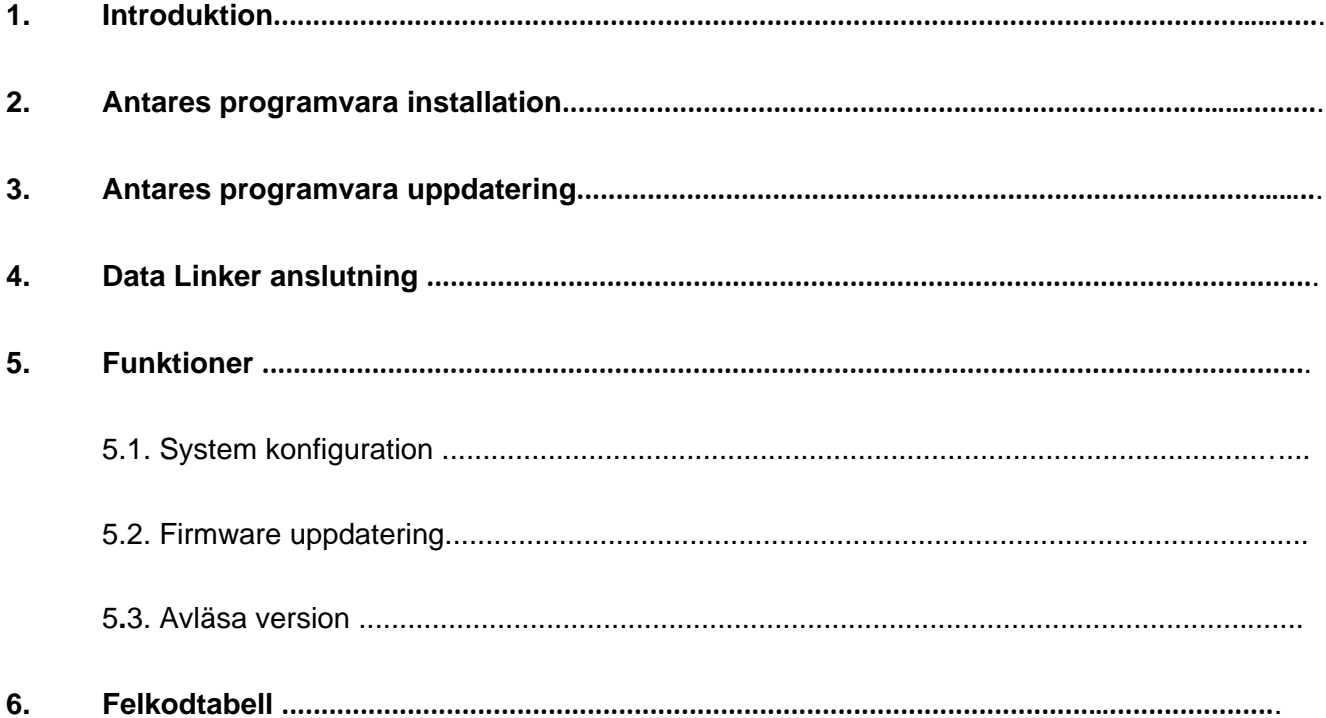

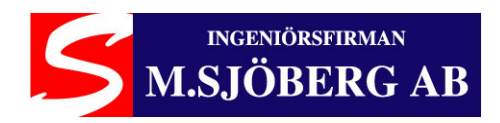

## **1. Introduktion**

Antares är en programvara som tillåter programmering av Cobra larmsystem. Antares inkluderar ett brett sortiment av applikationer för fordon med CANBUS nätverk. Antares tillåter också att programmering av larmsystemet så att det fungerar som ett PLIP larmsystem, dvs ett larmsystem som styrs av fordonets analoga signaler för aktivering/deaktivering med fordonets fjärrkontroll, när det saknas en CANBUS applikation för fordonstypen. Med Antares kan du även konfigurera funktionerna för larmsystemet som är beskrivna I larmsystemets installationsmanual enligt kundens önskemål.

## **2. Antares programvara installation**

Stoppa in CD:n som medföljer i Data Linker satsen i din CD läsare och öppna mappen ANTARES. Dubbelklicka på filen ANTARES SETUP.bat och installationen startas automatiskt. Följ sedan instruktionerna på skärmen.

Notering: under installationen av Antares installeras också drivrutinen för Data Linker.

### **3. Antares programvara uppdatering**

Innan en ny release av ANTARES installeras är det nödvändigt att avinstallera föregående version från datorn. Detta görs via kontrollpanelen och funktionen "LÄGG TILL ELLER TA BORT PROGRAM".

Om Antares programvara inte fungerar som det ska och du vill reparera det, är det nödvändigt att stoppa I original CD:n som medföljde satsen, Dubbelklicka på **Antares Setup.bat** filen, välja "Repair Antares" och följa instruktionerna för att reparera programvaran.

## **4. Data Linker anslutning**

När Antares har installerats skall Data Linker enheten anslutas till datorns USB port.

Operativsystemet i din dator kan kräva en ny drivrutinsinstallation.

Ignorera denna förfrågan och förtsätt.

Anslut kablaget (03CB0870B = Cobra 44xx eller 03CB0871B = Cobra 46xx) till Data Linker enheten. Anslut strömförsörjningen till kablaget.

Anslut kablaget (03CB0870B = Cobra 44xx eller 03CB0871B = Cobra 46xx) till larmenheten.

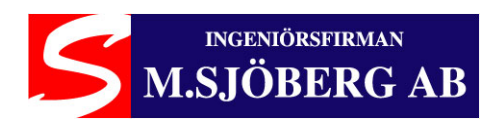

## **4. Bruksanvisning**

Starta Antares programvara genom att klicka på Antares ikonen på skrivbordet.

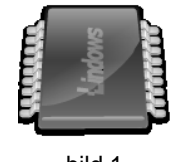

bild 1

Välkomstfönstret visas. Klicka på pilen för att fortsätta.

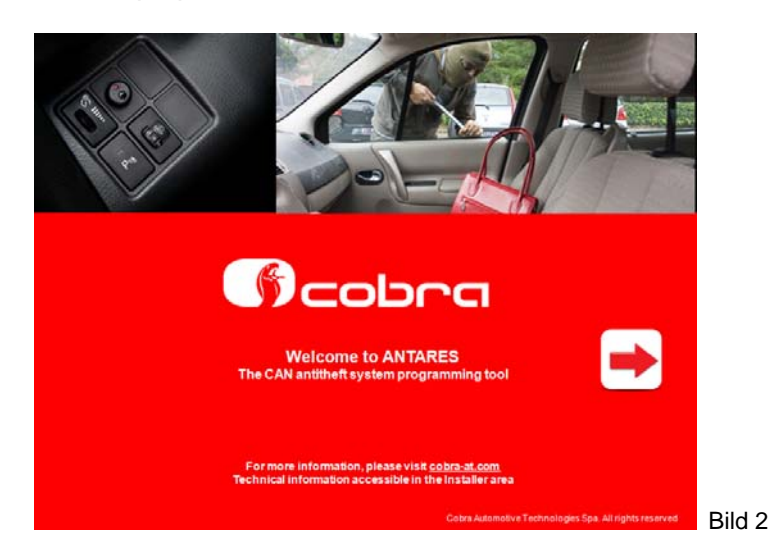

Längst ned till vänster visas Antares programversion samt applikationsversion. I detta fönster kan man välja önskat språk genom att klicka på motsvarande flagga. Efter att ha valt språk visas ett nytt fönster med en meny.

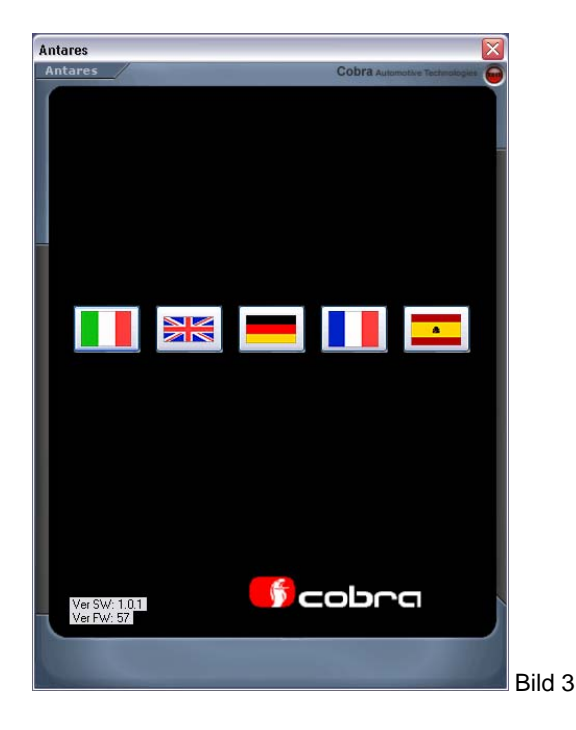

Ingeniörsfirman M.Sjöberg AB, Råsundavägen 79, 169 55 SOLNA, Tel: 08-51494930, Fax: 08-51494939, Epost: info@m-sjoberg-ab.se

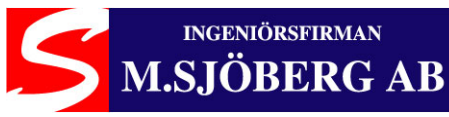

Första gången programmet startas så visas detta fönster:

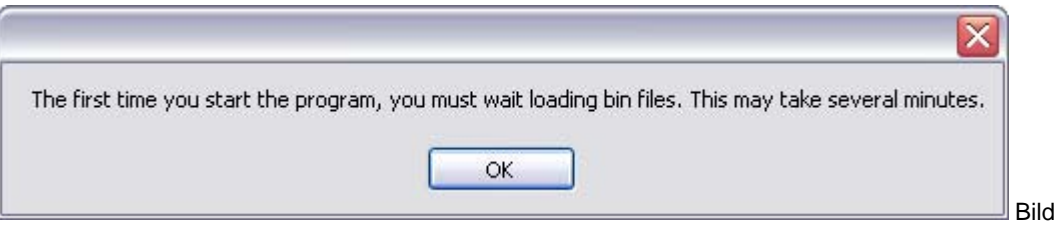

 $\overline{4}$ 

Klicka på OK och programmet uppdateras automatiskt med de senaste bilmodellernas CANBUS applikationer förutsatt att datorn är ansluten till Internet.

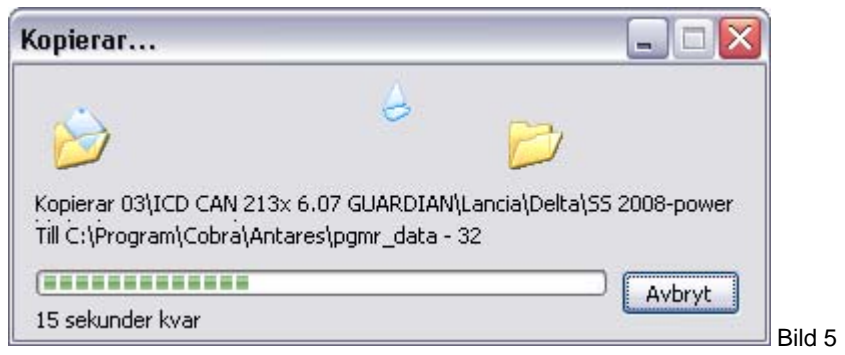

Därefter visas fönstret nedan. Knappen "Download updates" används sedan vid framtida uppdateringar av CANBUS applikationer.

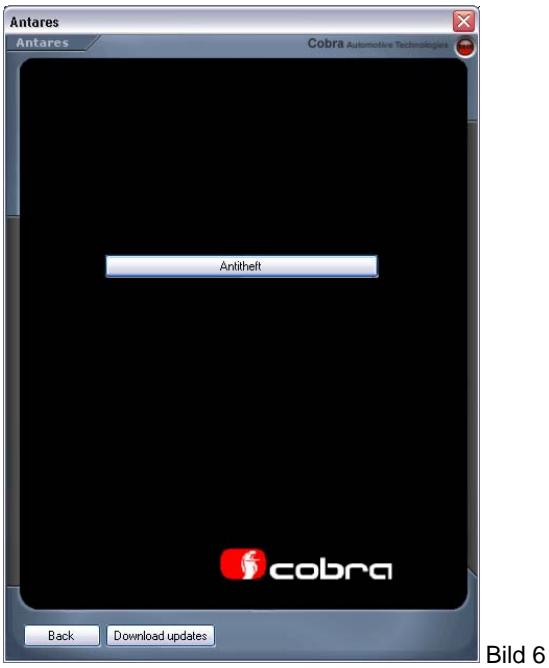

Om datorn inte är ansluten till Internet, visas ett litet fönster. Klicka på OK för att fortsätta.

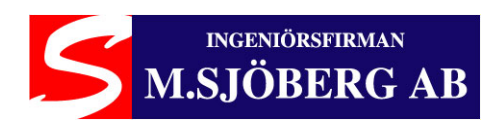

Klicka på Antitheft för att fortsätta.

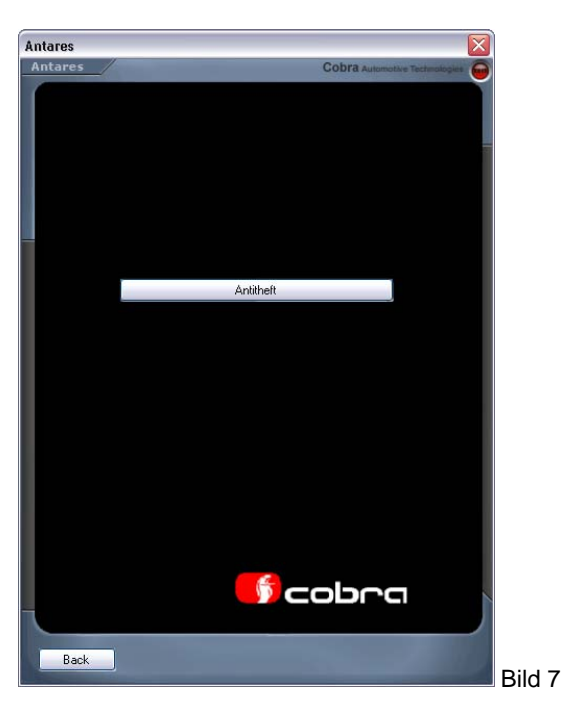

Välj larmtyp från rullgardinsmenyn (till exempel: 4400 2 WIRE)

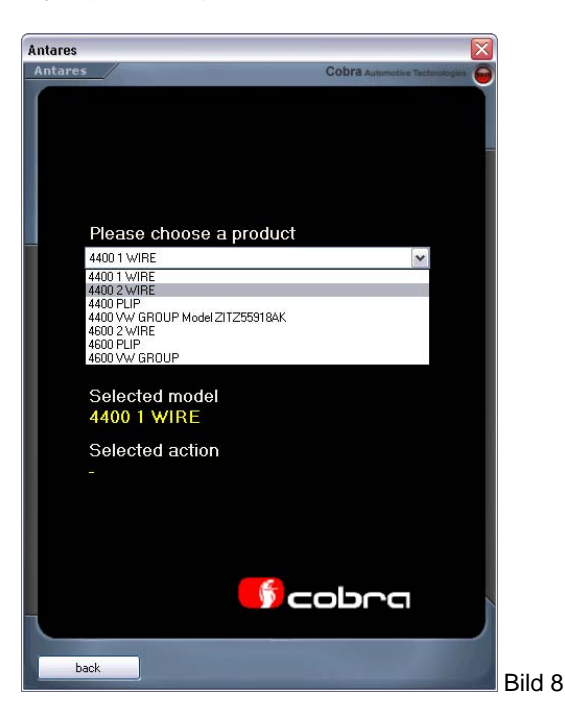

Ingeniörsfirman M.Sjöberg AB, Råsundavägen 79, 169 55 SOLNA, Tel: 08-51494930, Fax: 08-51494939, Epost: info@m-sjoberg-ab.se

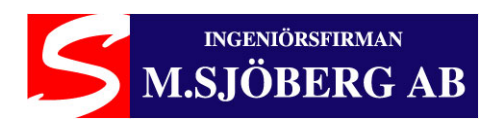

Välj ett av följande tre val:

- 1. **System configuration**
- 2. **Firmware updating**
- 3. **Read version**

Klicka därefter på "Continue".

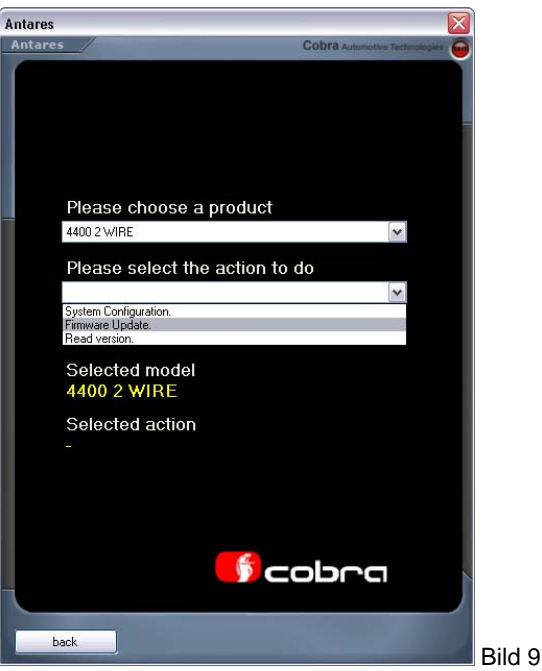

## **5.1 System konfiguration**

Genom att välja detta menyval kan man avläsa de värden som är skrivna i larmenhetens EEprom och därefter är det möjligt att ändra vissa funktionsegenskaper enligt kundens önskemål. Använd rullgardinsmenyn för att byta sida.

Välj den sida där funktionen som du vill aktivera eller ändra visas.

Ange ny inställning och klicka "Program the controller" för att spara den nya inställningen.

Korrekt programmering bekräftas med "Updating completed".

För att återgå till föregående sida, klicka på BACK.

De tillgängliga inställningarna är uppdelade på 6 sidor enligt följande:

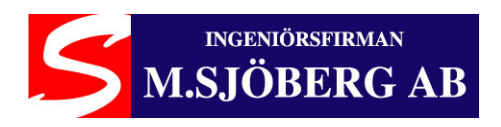

**Page 1: Ställa in volymen för indikeringssignalen ( Fabriksvärde: 0x00)**  Skriv ett värde mellan 0 till 7 för att ändra indikeringssignalens volym.

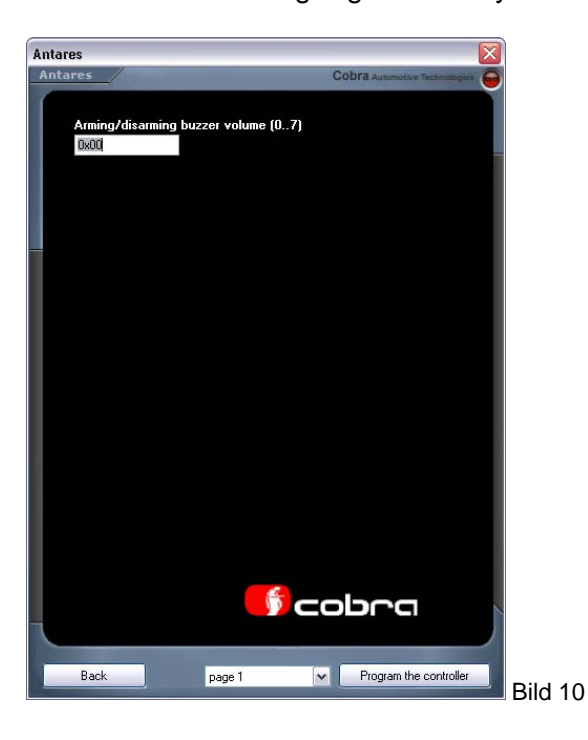

**Page 2: Passive arming activation Auto re-arming activation Passive crank-inhibition activation Autodoorlock when auto re-arming activation Anti hi-jacking activation Garage function enable** 

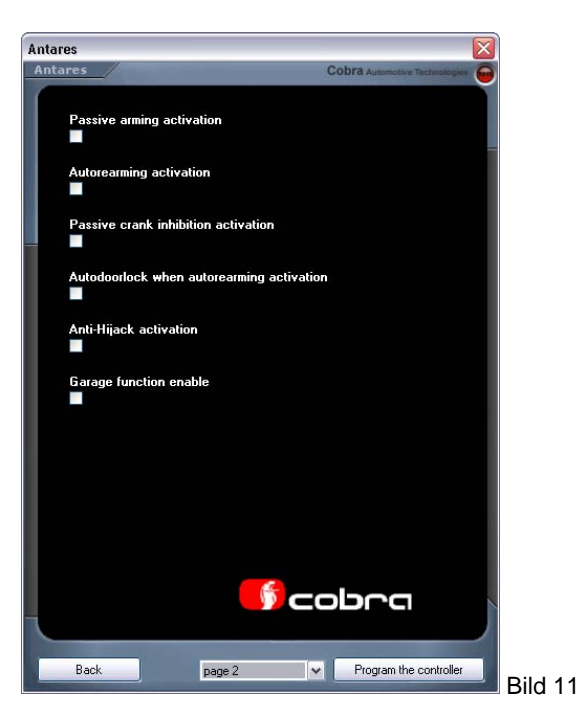

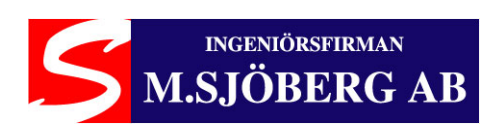

**Page 3: Auxiliary alarm output horn activation (fabriksvärde: speaker) Horn output continuous activation (fabriksvärde: intermittent) Automatic comfort closing activation Manual comfort closing activation** 

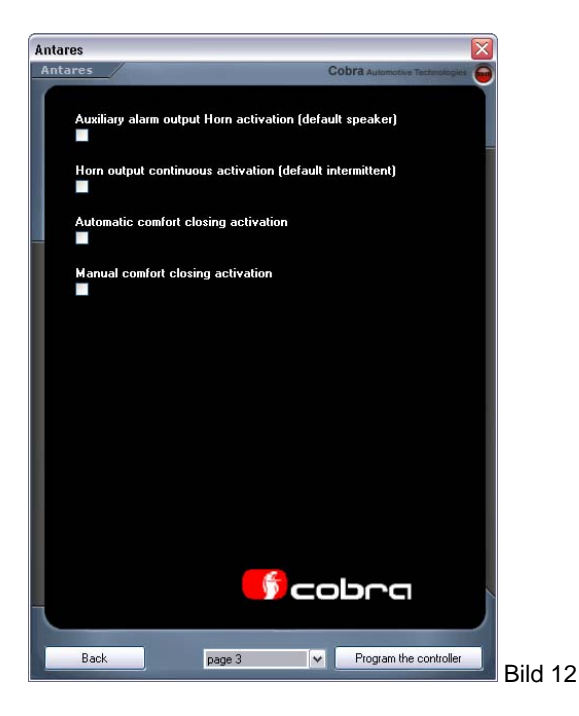

**Page 4: CAN software index selection (fabriksvärde: unlocked)** 

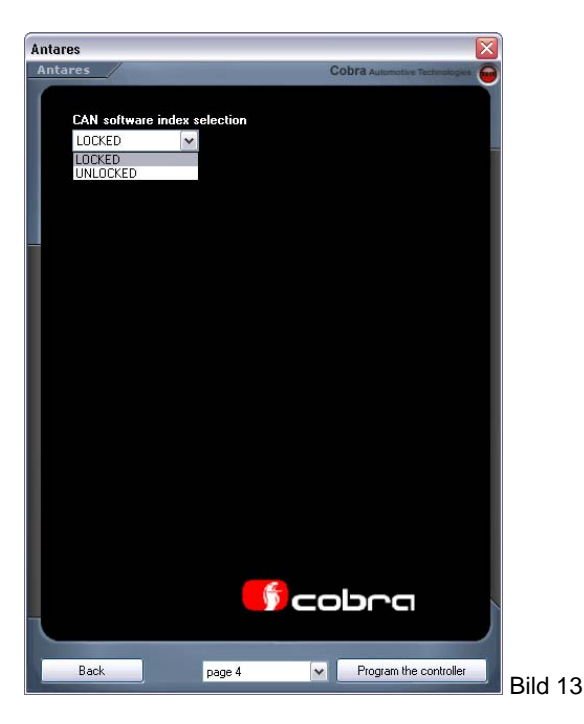

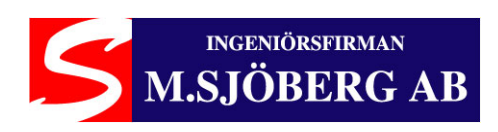

### **Page 5: Cobra bus siren matching (Cobra BUS parning av enheter)**

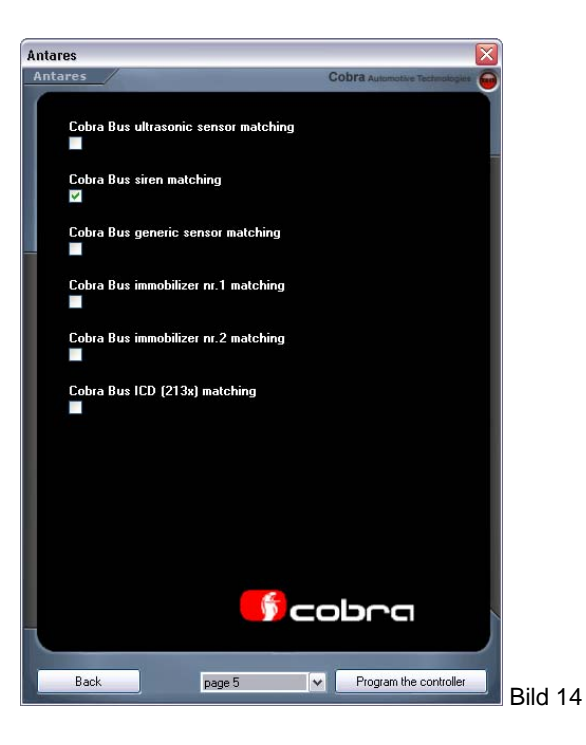

**Page 6: Change Pin Code (ändra PIN kod, max 4 siffror) Anti hi-jack time (fabriksvärde 120 sek.) CDL closing output after arming by CAN activation**

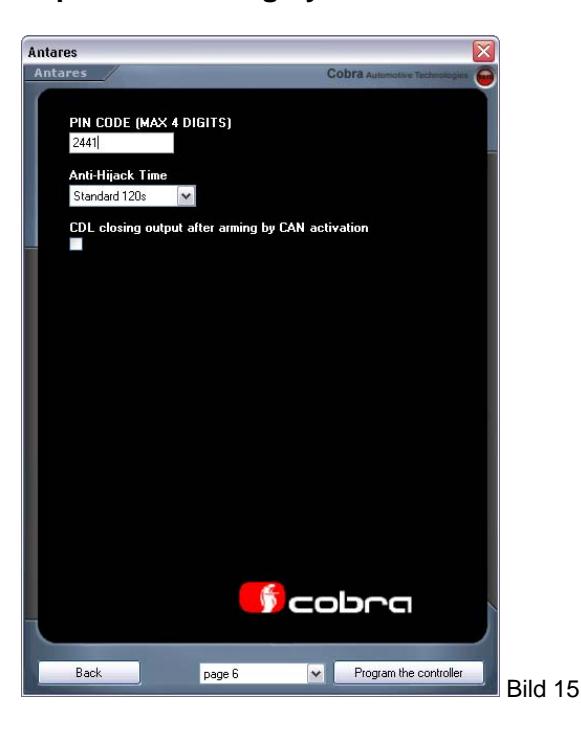

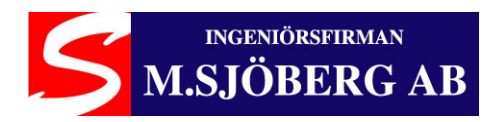

## **5.2 Firmware uppdatering**

Menyvalet "Firmware updating" programmerar larmenheten till vald bilmodell så att larmenheten kan kommunicera med fordonets CANBUS system.

Välj först larmtyp (bild 8) och sedan "Firmware update" (bild 9).

Välj sedan bilmärke, modell och till sist årsmodell, klicka på "Continue".

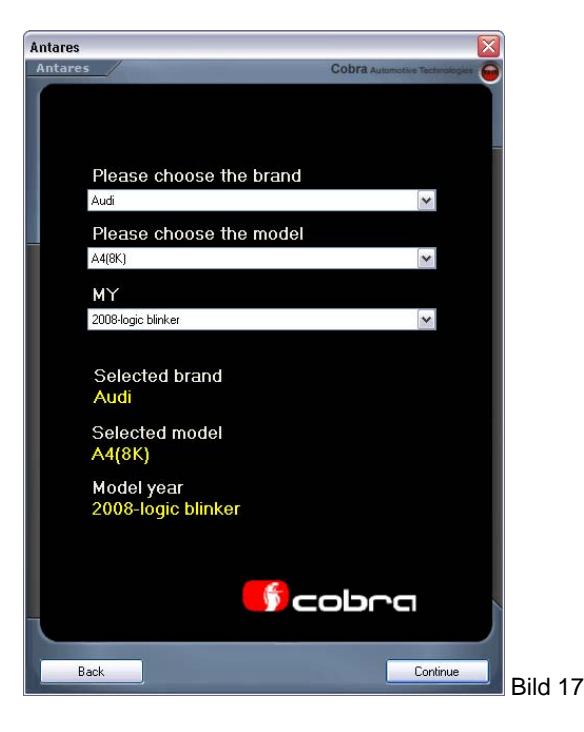

Klicka på "Confirm and continue"

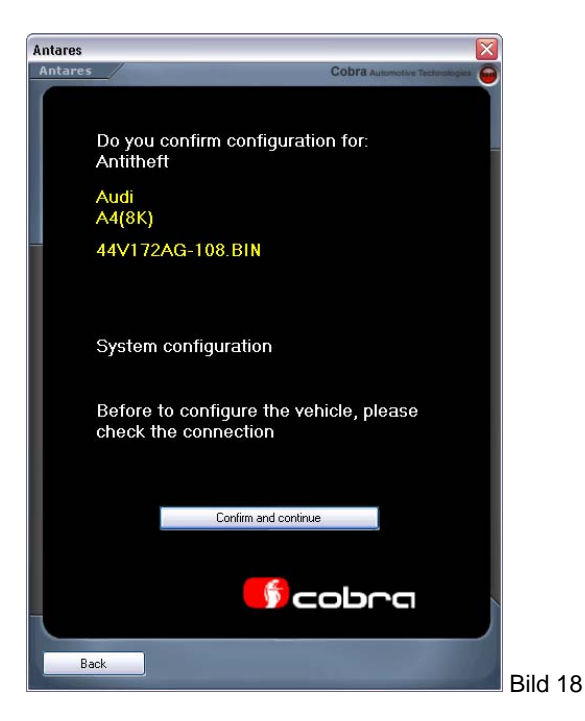

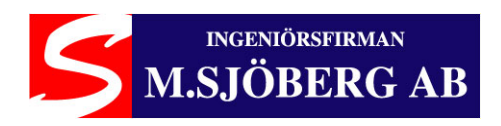

Efter bekräftelsen visas en statusindikator med förloppet i procent.

Fönstret "*Programming operation successfully completed''* kommer att visas när programmeringen är klar. För att programmera ytterliggare en larmenhet med samma applikation, klicka på OK, gå tillbaka till fönstret som visas i bild 17, klicka på "Confirm and continue", annars klicka på X i övre högra hörnet för att avsluta.

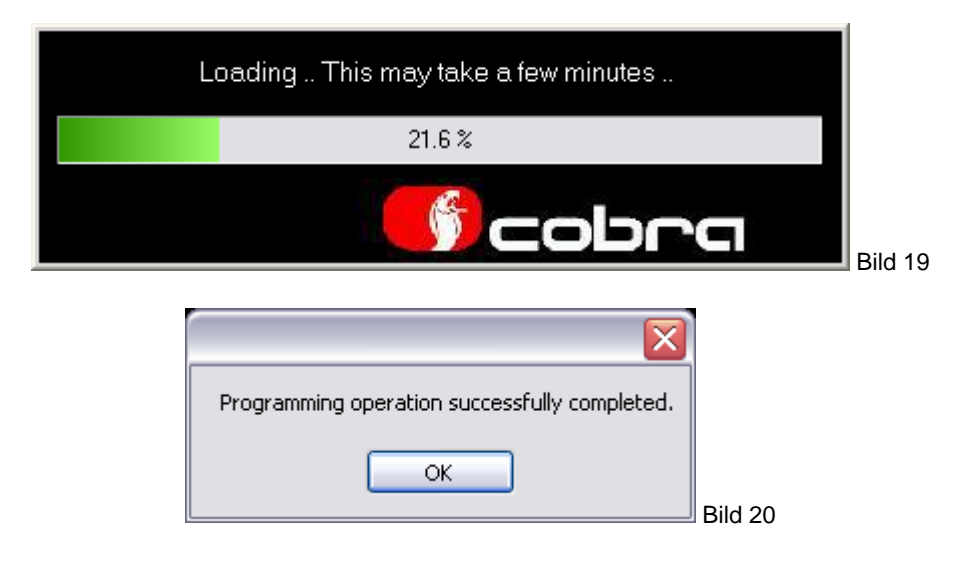

## **5.3 Avläsa larmenhetens programversion**

Genom att välja menyvalet "Read version" och sedan klicka på "Continue" är det möjligt att ta reda på vilken programfil som larmenheten är programmerad med..

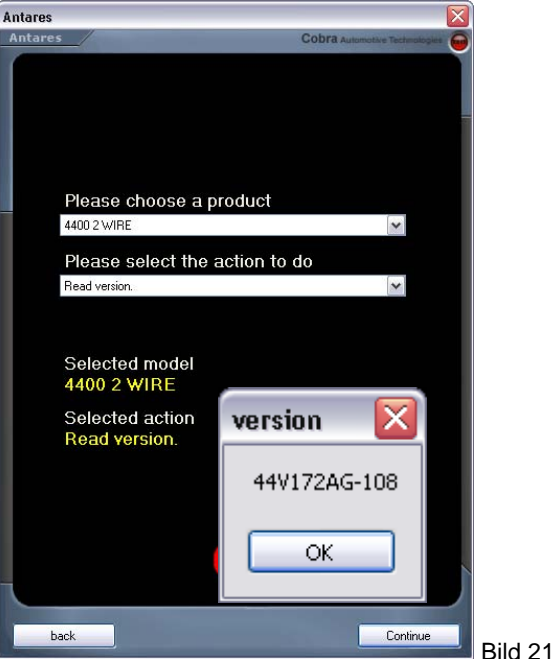

Ingeniörsfirman M.Sjöberg AB, Råsundavägen 79, 169 55 SOLNA, Tel: 08-51494930, Fax: 08-51494939, Epost: info@m-sjoberg-ab.se

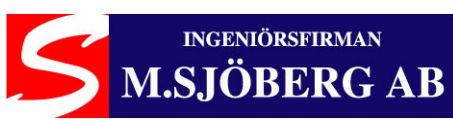

## **6. Felkodtabell**

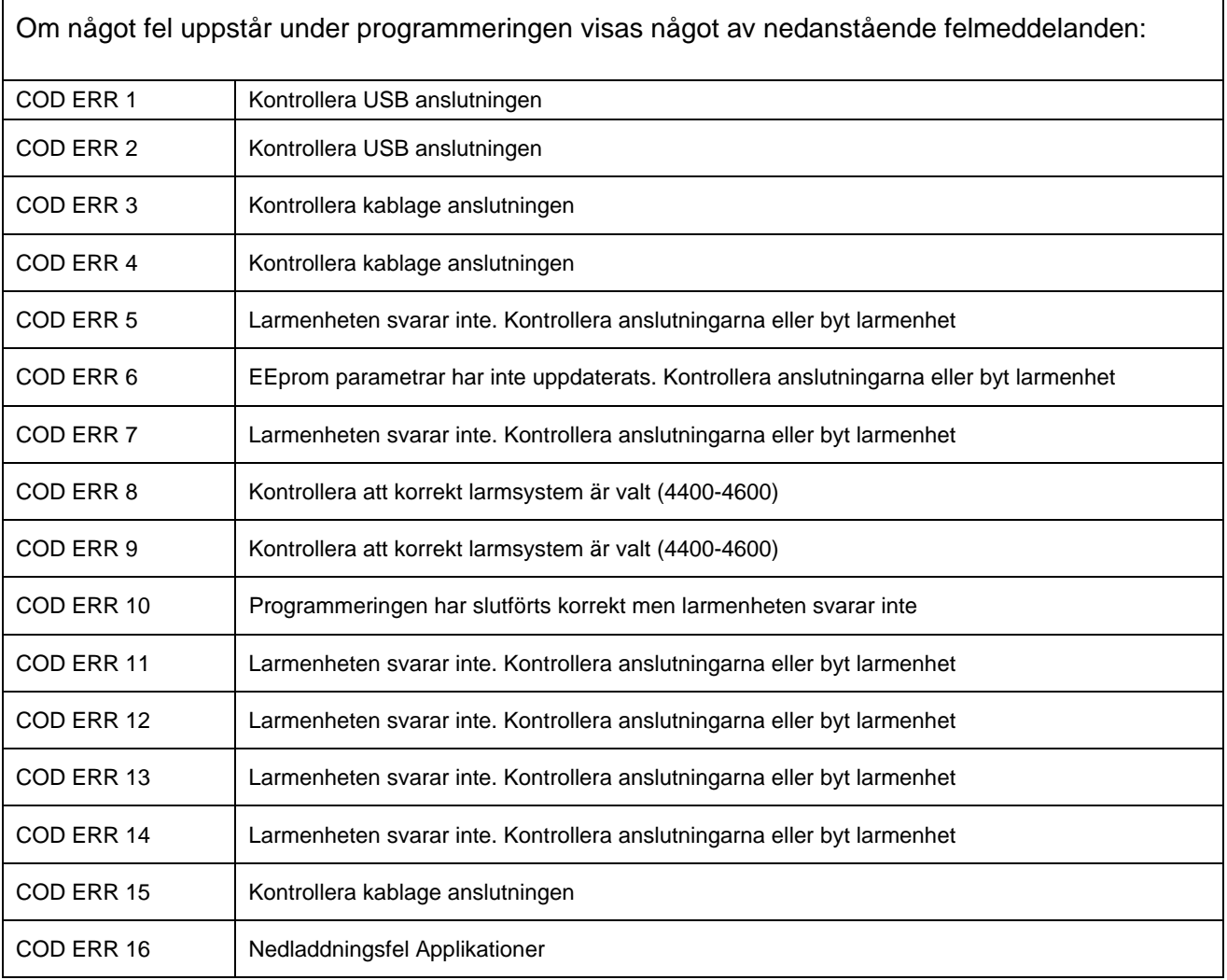